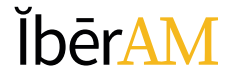

# **GUÍA**

## Creación del Usuario Repositorio de Trabajos de Grado

Corporación Universitaria Iberoamericana Coordinación de Publicaciones

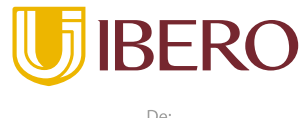

Planeta Formación y Universidades

#### **PRESENTACIÓN**

La Dirección de Investigaciones ha estado trabajando junto a las Coordinaciones de Investigación y de Publicaciones en la implementación de nuevas herramientas tecnológicas que le faciliten a los estudiantes de la Corporación Universitaria Iberoamericana, en sus distintos niveles de formación, el cumplimiento de las requisitos establecidos para la obtención de sus grados por lo que ha desarrollado una serie de las guías para facilitar los procesos de ingreso y actualización de la información relacionada a sus proyectos y trabajo de investigación.

A continuación, usted encontrará la **Guía** correspondiente al proceso de **Creación del Usuarios** de sus proyectos de investigación, con fines de alimentar la base de datos y poder así contar con la información requerida en la Resolución 495 de 2018.

### ĬbērAM

En esta guía vamos a revisar el procedimiento de carga de los avances de los proyectos de investigación al repositorio de trabajos de grado.

URL<https://publicaciones.ibero.edu.co/index.php/t-grad>

La página corresponde a la base de datos del **Repositorio de los Trabajos de Grado.**

Se despliega una nueva pantalla donde en la parte superior derecha existe una opción que indica "Registrarse"

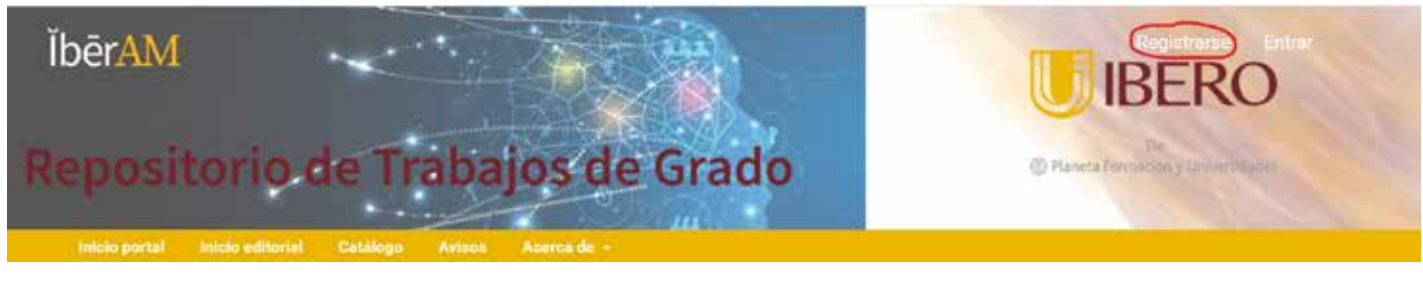

El sistema despliega una nueva ventana donde se observa una lista de opciones a diligenciar como parte del proceso de creación del usuario:

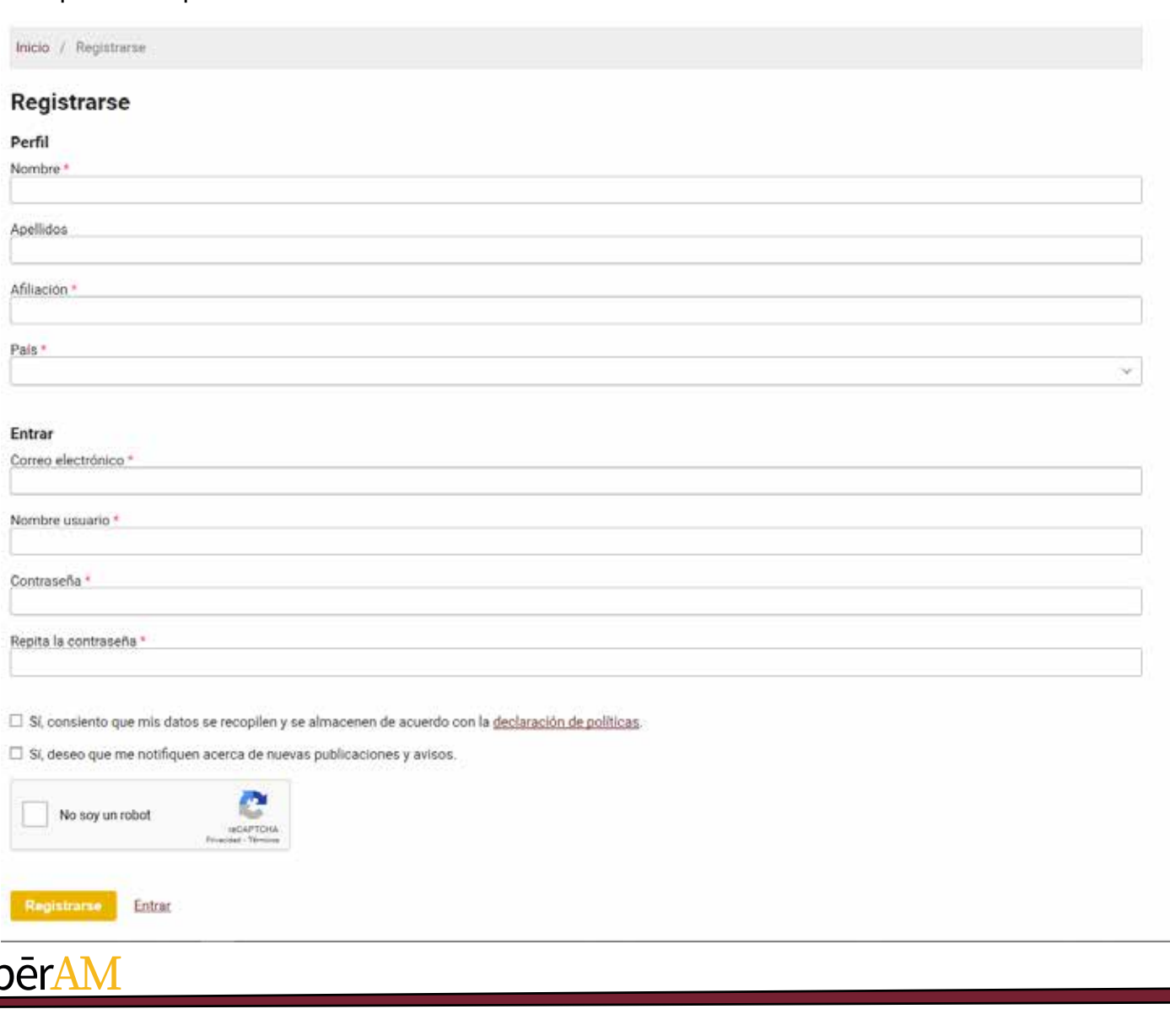

Ił

Importante en la opción de "Afiliación" indicar a que Facultad, Programa o Área a la que está vinculado.

Se deben validad los cuadros de recopilacion de datos o habeas data y el recuadro de envios de notificaciones de publicaciones y avisos.

 El sistema de forma automática El sistema le presenta la página de la "**Repositorio de Trabajos de Grado".**

Por defecto el sistema lo ubica en el módulo de administración de perfil, en esta nueva pantalla usted encontrará una serie de opciones donde podrá, si lo desea, ampliar la información del perfil previamente creado por usted en la herramienta.

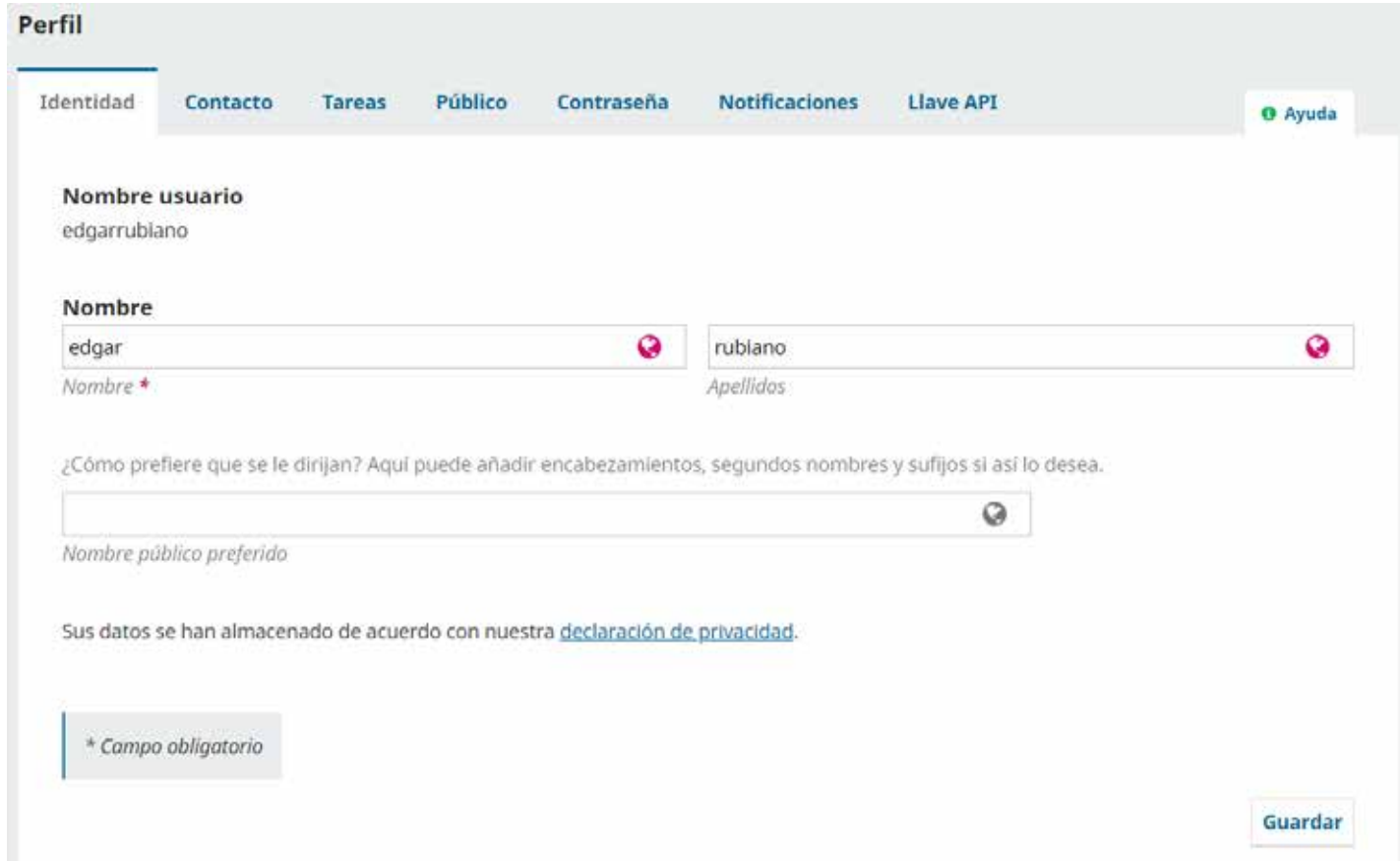

A fin de poder realizar la carga de contenidos de su propuesta de investigación usted deberá agregar una actividad a su perfil, para esto se debe seleccionar de la lista de opciones que se despliega en la parte superior la de "**Tareas**"

### ĬbērAM

Al desplegarse esta nueva opción debe habilitar el cajón de "**Autor**" y hacer clic en el botón guardar. para salvar los cambios realizados.

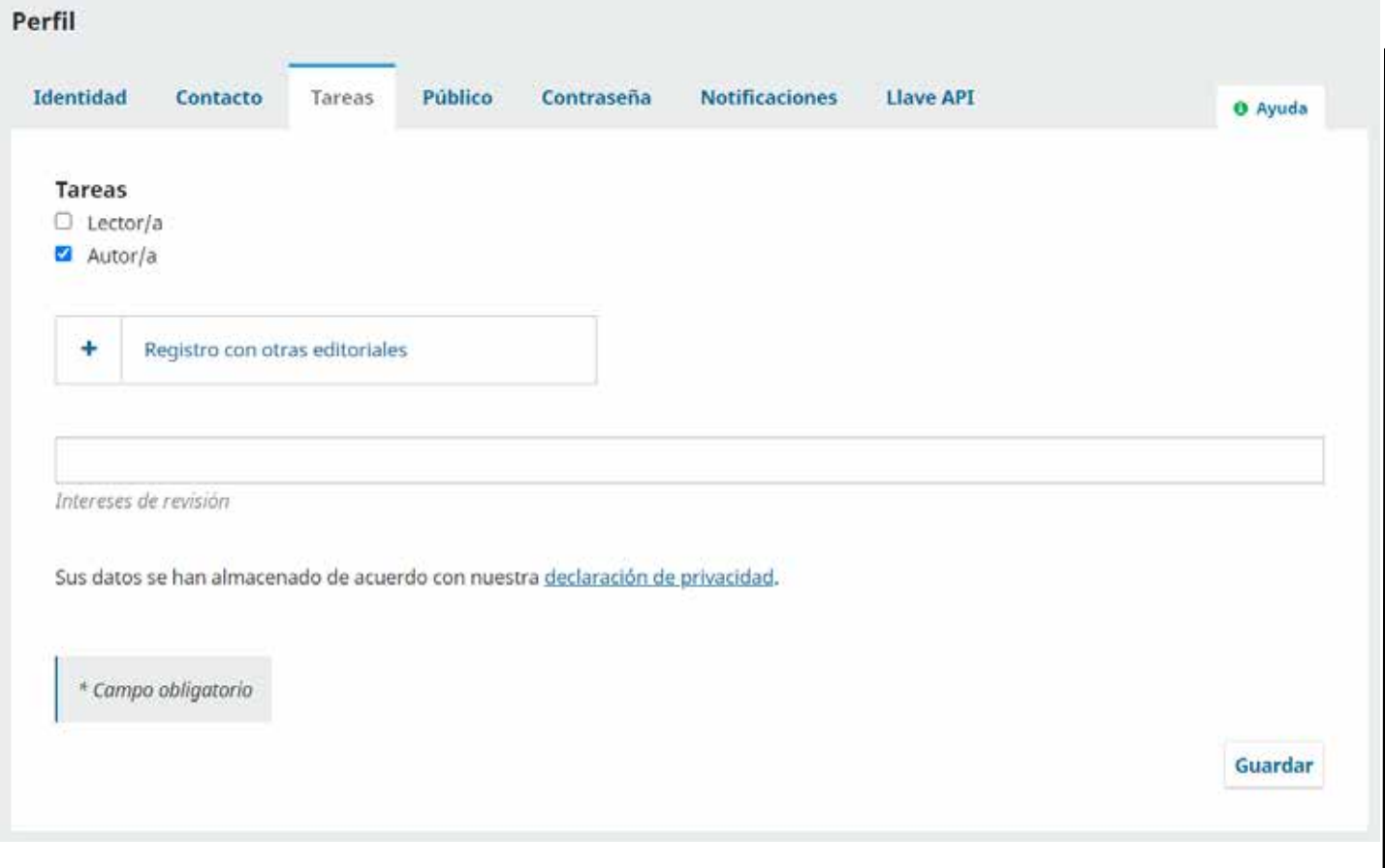

Y así ha creado su usuario en el "**Repositorio de Trabajos de Grado".**

Con el fin de realizar la siguiente actividad que es la de **carga de contenidos** debe salir de la herramienta e ingresar nuevamente.

Para salir de la herramienta debe ir a la parte superior derecha hacer clic su **nombre de usuario** y luego en la opción de **Salir**

Les agradecemos su amable atención y les recordamos que estamos atentos a sus comentarios o inquietudes en la Coordinación de Investigaciones y en la Coordinación de Publicaciones.

**ĬbērAM** 

#### **Guía Repositorio de Trabajos de Grado**

Correo electrónico de la Coordinación de Investigaciones [coord.investigacion@ibero.edu.co](mailto:coord.investigacion@ibero.edu.co)

Correo electrónico de la Coordinación de Publicaciones [publicaciones@ibero.edu.co](mailto:publicaciones@ibero.edu.co)

Muchas Gracias.

©2021 Corporación Universitaria Iberoamericana - Editorial Institucional ĬbērAm

### **ĬbērAM**